### **GUÍA DEL INVESTIGADOR**

#### <span id="page-0-0"></span>**Contenido**

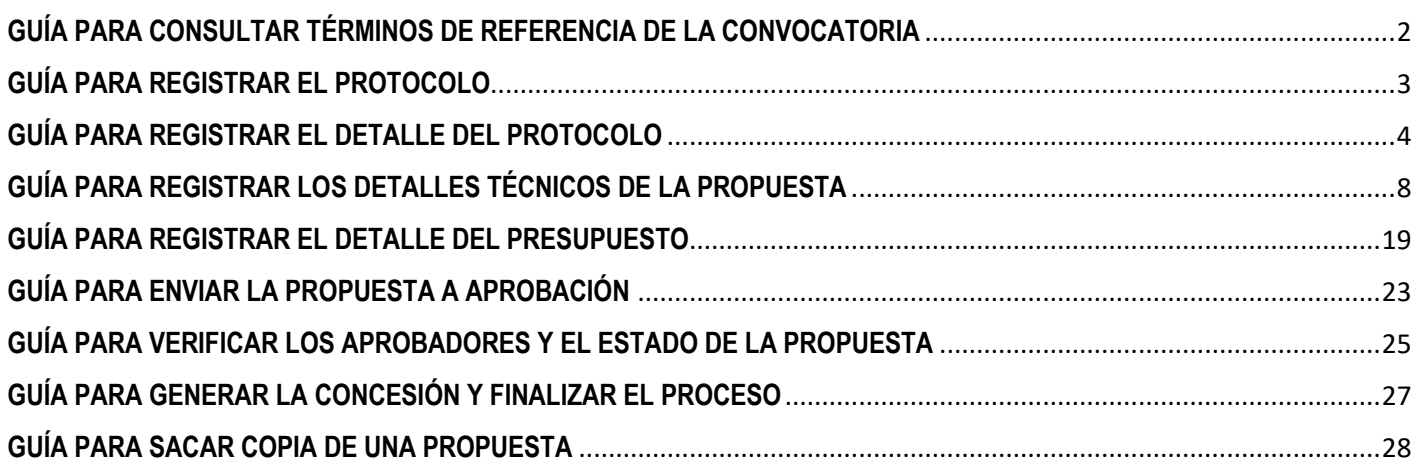

### **RECOMENDACIONES DE USO DEL SISTEMA**

**\***El sistema es sensible a tildes.

\*El sistema está estructurado teniendo como base los términos y referencias de la convocatoria, por eso es importante que la propuesta cumpla con todas las especificaciones solicitadas.

### **GUÍA PARA CONSULTAR TÉRMINOS DE REFERENCIA DE LA CONVOCATORIA**

- <span id="page-1-0"></span>1. Ingresar a la ruta: **Menú Principal** > **Grants** > **Convocatoria** > **Mantenimiento de Convocatoria**
- 2. Seleccionar la **Unidad Negocio** haciendo clic en la lupa y elegir la opción **I-I-E.** Luego hacer clic en el botón **Buscar.**
- 3. El sistema desplegará una lista, dar clic en la convocatoria que se desea consultar. El sistema le mostrará los términos de referencia.
- **Nota:** se recomienda leer detenidamente la información de cada pestaña **Convocatoria, Rubros Pptales, Generalidades, Reglas y Anexo.** Así mismo, se sugiere mantener abierta la convocatoria haciendo clic en el hipervínculo **Nueva Ventana**, con el fin de consultar los términos de referencia en caso de inconsistencias durante el registro de la información.

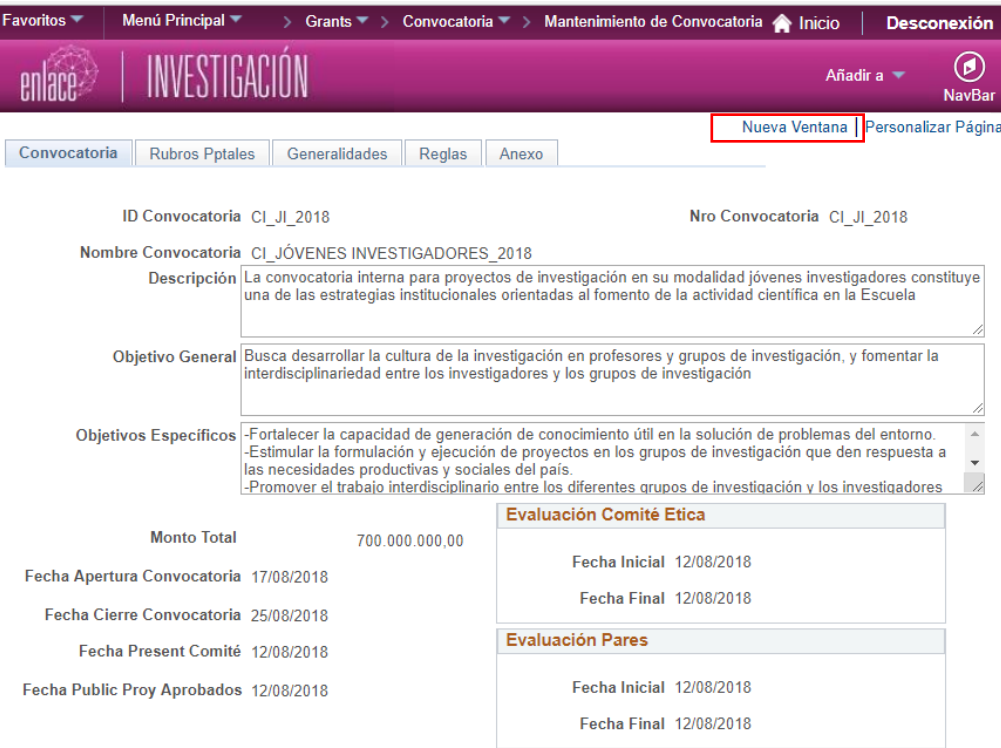

### **GUÍA PARA REGISTRAR EL PROTOCOLO**

El protocolo se diligencia para las propuestas que lo requieran

- <span id="page-2-0"></span>**1.** Ingresar a la ruta: **Menú Principal** > **Grants** > **Protocolos** > **Mantenimiento de Protocolo**
- **2.** Seleccionar la pestaña **Añadir un Valor** y diligenciar los siguientes campos:
	- **Unidad Negocio**: hacer clic en la lupa y elegir la unidad de negocio **I-I-E**
	- **Tipo de Protocolo**: hacer clic en la lupa y elegir el tipo de protocolo

Hacer clic en el botón **Añadir**

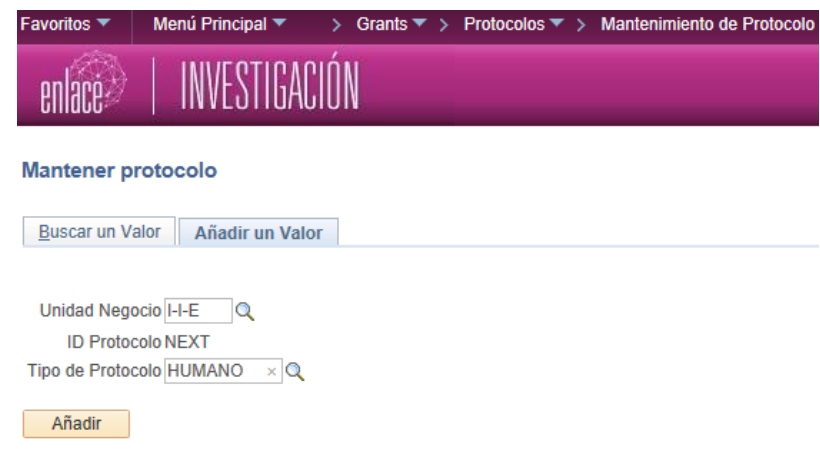

- **3.** En la pestaña **Mantenimiento de Protocolo** diligenciar los campos **Título Corto** (máximo 20 caracteres), **Título Largo** (máximo 56 caracteres) y **Resumen**. Luego, seleccionar el botón **Guardar**.
- **4.** Ir a la pestaña **Archivos Adjuntos**. A través del ícono se deben adjuntar los archivos que el usuario considere que deban ser revisados por el Comité de Ética. Por ejemplo, el consentimiento informado.

Luego, dar clic en el botón **Guardar**.

Para agregar más documentos, hacer clic en el ícono  $\pm$  y adjuntar el archivo.

**Nota:** tener presente el número que el sistema asignará en el campo **ID Protocolo**, ya que se necesitará para registrar el detalle del protocolo de ética y para asociarlo a la propuesta.

**OLOMBIANA** E INGENIERIA

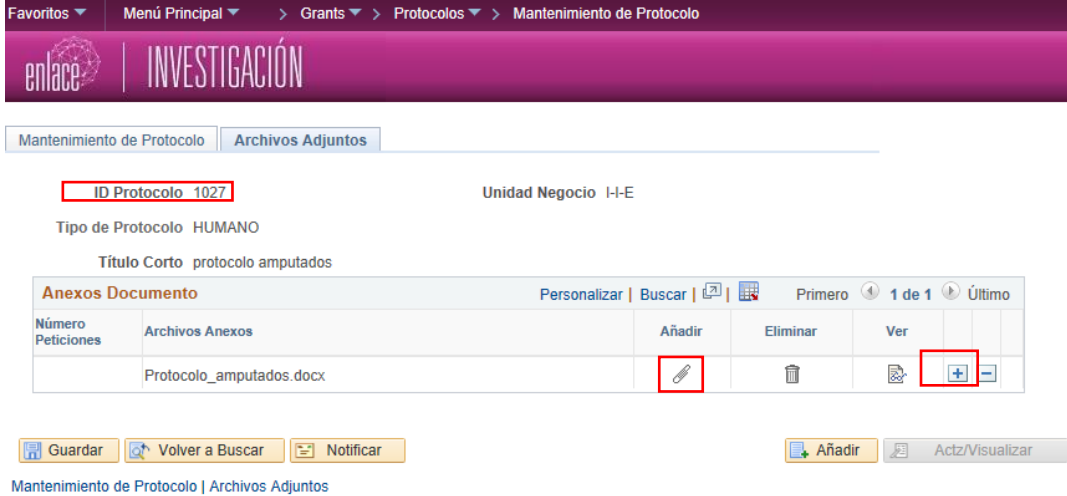

#### **GUÍA PARA REGISTRAR EL DETALLE DEL PROTOCOLO**

- <span id="page-3-0"></span>**1.** Ingresar a la ruta: **Menú Principal > Grants > Protocolos > Ingrese Detalle del Protocolo**
- **2.** Diligenciar los siguientes campos:
	- **Unidad Negocio**: hacer clic en la lupa y elegir la opción **I-I-E**.
	- **ID Protocolo**: clic en la lupa y elegir el protocolo al que se le va a ingresar el detalle.

Hacer clic en el botón **Buscar**

- **3.** El sistema abrirá la pestaña **Información de la Versión**, donde se deben diligenciar los siguientes campos:
	- **Descripción:** ingresar el título largo del protocolo.
	- **Revisión solicitada:** desplegar la lista y seleccionar la opción **Revisión completa.**
	- **\*Inves Ppal**: hacer clic en el ícono de la lupa, consultar por nombre o apellido y elegir el nombre del investigador principal.
	- **\*Fecha Inicial:** ingresar la fecha de inicio del proyecto.
	- **\*Fecha Final:** ingresar la fecha de fin del proyecto.

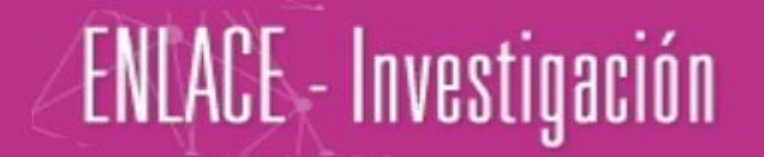

**4.** Hacer clic en el hipervínculo **Lugar del estudio**, dirigirse al campo **Ubicación** y seleccionar por medio de la lupa la opción **Principal**, la cual hace referencia a la Escuela.

Luego, hacer clic en el botón **Aceptar**.

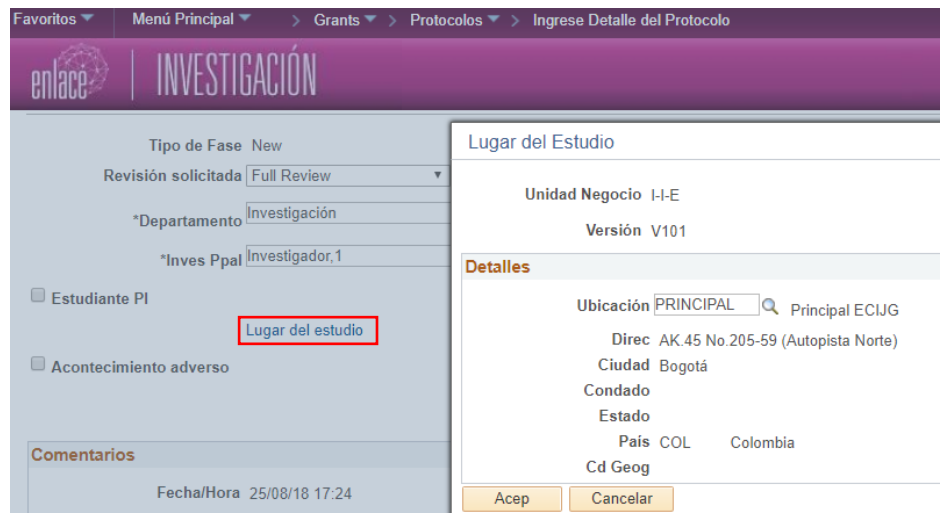

- **5.** En el campo **Descripción** agregar las observaciones que se consideren convenientes utilizando los botones de **ELO**. Luego, seleccionar el botón **Guardar**.
- **6.** Dirigirse a la pestaña **Personal,** en el cual se diligenciarán los siguientes campos:
	- **Nombre:** hacer clic en la lupa, consultar por nombre o apellido y elegir la o las personas que ejecutarán el protocolo.
	- **Tipos de roles:** hacer clic en la lupa y elegir la opción **Ejecutor de Protocolo** (EJPR).
	- **Afiliación**: escribir **Ejecutor de protocolo**. Especificar qué rol va a ejecutar en el protocolo.
	- Detalle: hacer clic en el ícono **ide** , luego clic en la lupa y elegir el departamento al que pertenece la persona**.**

En caso de que se requieran agregar comentarios adicionales hacer clic en el ícono ubicado en la columna **Notas**

Luego dar clic en el botón **Guardar**.

A Nota: para agregar más personas hacer clic en el ícono **+** y diligenciar todos los datos. Para

eliminar hacer clic en el ícono  $\Box$ .

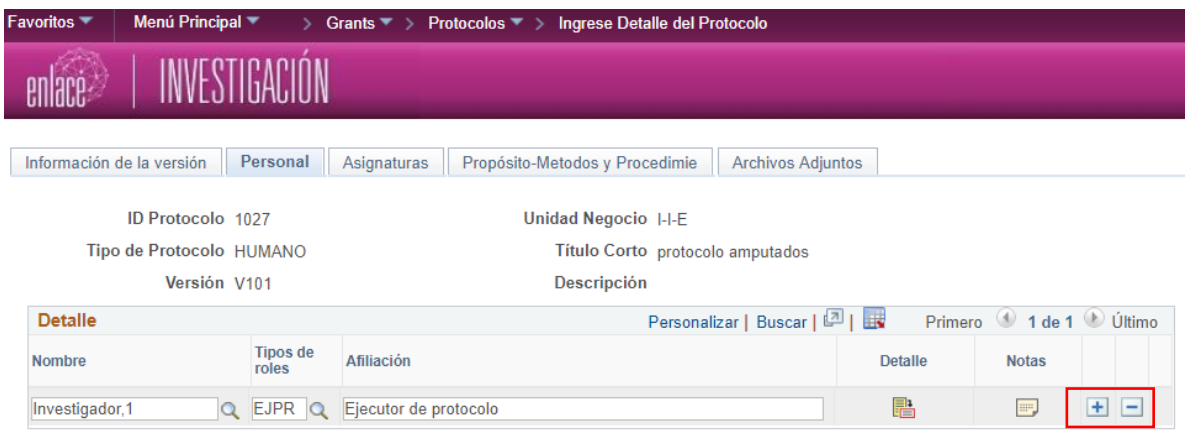

**7.** Hacer clic en la pestaña **Sujeto**. Allí, diligenciar todos los campos en las secciones **Detalles** y **Más detalles**, teniendo en cuenta la información de los tipos de sujetos de estudio.

Luego, clic en el botón **Guardar**.

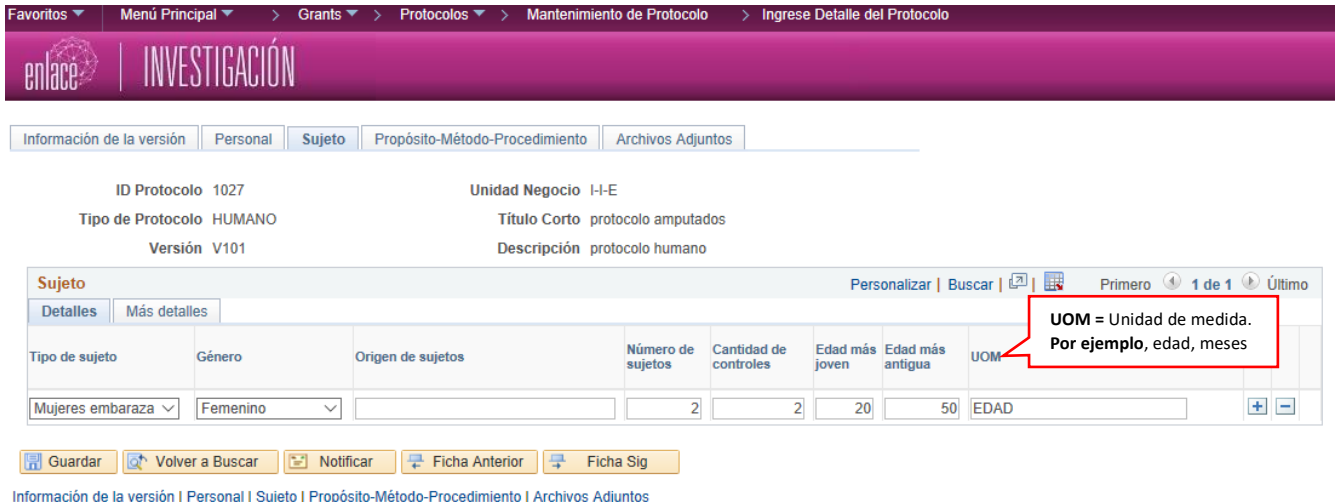

**8.** Luego hacer clic en la pestaña **Propósito – Método - Procedimiento** y diligenciar todos los campos.

Si se requiere ingresar el detalle de los métodos y procedimientos a realizar, hacer clic en los hipervínculos **Procedimientos, Agentes peligrosos, Información de aprobación FDA, Eutanasia / Disposición** y diligenciar la información según corresponda. Dar clic en **Aceptar.**

Dar clic en el botón **Guardar**

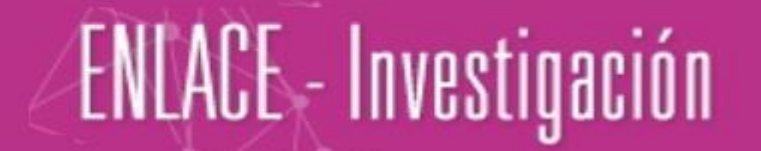

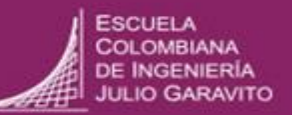

**9.** Hacer clic en la pestaña **Archivos Adjuntos** y adjuntar los archivos pertinentes del protocolo.

Luego dar clic en el botón **Guardar**

**10.** Devolverse a la pestaña **Información de la versión** y seleccionar el botón **Enviar** si está seguro de presentar el protocolo de ética para evaluación.

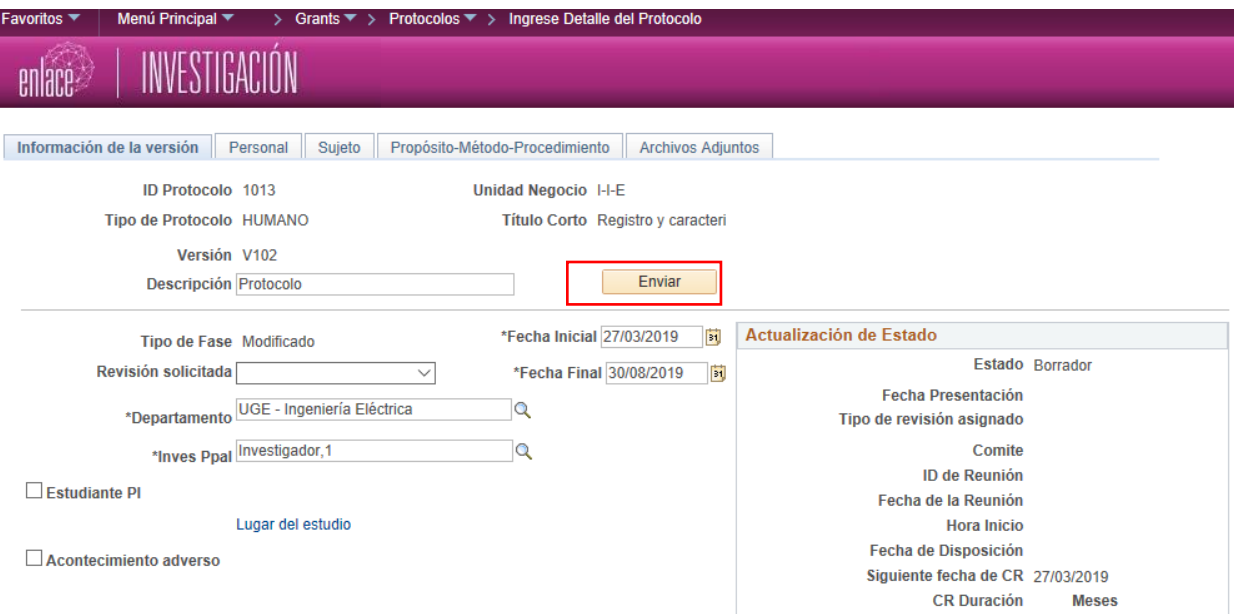

## **GUÍA PARA REGISTRAR LOS DETALLES TÉCNICOS DE LA PROPUESTA**

<span id="page-7-0"></span>**Nota:** el sistema permitirá guardar luego de cargar la totalidad de los detalles técnicos en todas las pestañas. Es decir, no se podrá guardar parcialmente la información.

#### **Recomendaciones**

- Tener buena conexión a internet.
- Tener toda la información de la propuesta de investigación a la mano. Tiempo mínimo para diligenciar este enunciado: 30 minutos.
- Seguir las indicaciones de la presente guía.
- **1.** Ingresar a la ruta: **Menú Principal** > **Grants** > **Propuestas** >**Mantenimiento de Propuesta**
- **2.** Dar clic en la pestaña **Añadir un Valor** y diligenciar los siguientes campos:
	- **Unidad Negocio:** seleccionar el ícono de la lupa y elegir la opción **I-I-E**

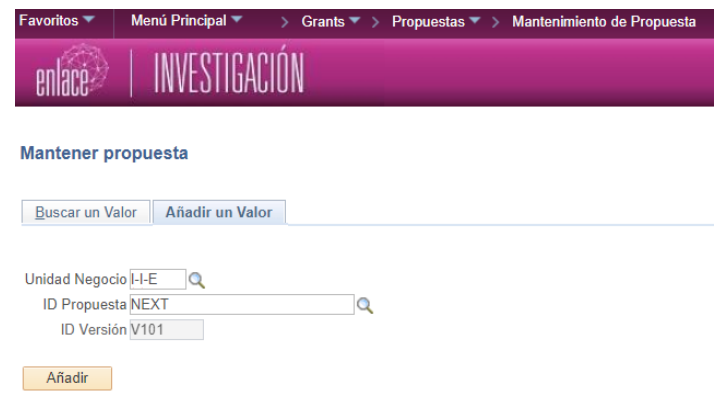

Dar clic en el botón **Añadir**

- **3.** El sistema abrirá la pestaña **Propuesta** en la cual el usuario deberá diligenciar los siguientes campos:
	- **Descripción**: digitar un nombre corto significativo de la propuesta
	- **\*ID Convocatoria**: dar clic en la lupa y elegir la convocatoria a la cual va a pertenecer el proyecto.
	- **Título del Proyecto**: digitar el título
	- **Resumen Ejecutivo / Objeto:** diligenciar con la información respectiva.

 **\*\*ID Inves:** dar clic en el ícono de la lupa y el sistema abrirá una ventana con la lista para elegir el investigador principal. Para una búsqueda rápida, digitar el apellido en el campo **Apellido** y luego dar clic en el botón **Consultar** 

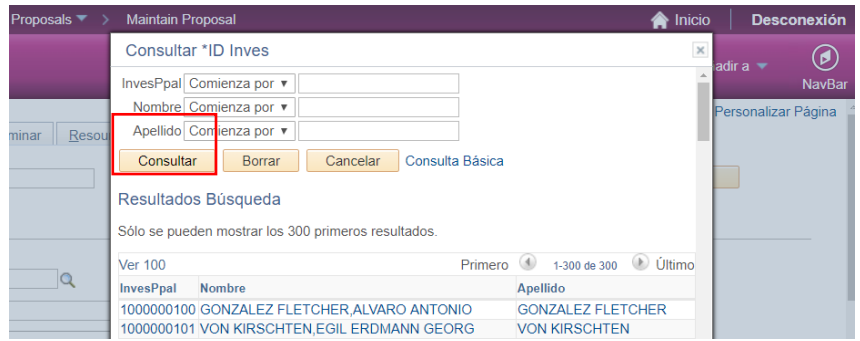

 **\*ID Patrocinador:** dar clic en el ícono de la lupa para escoger al patrocinador. Para la convocatoria interna seleccionar ECIJG. (Escuela Colombiana de Ingeniería Julio Garavito).

En el caso que el patrocinador no esté en la lista se deberá enviar el nombre a Martha Pimienta, subdirectora de Desarrollo y Fomento a la Investigación, quien cargará el nuevo patrocinador.

- **Campos de Conocimiento:** clic en la lupa y elegir el campo de conocimiento que aplique según el tipo de proyecto a presentar.
- **\*Tipo de propuesta:** seleccionar el tipo de propuesta.
- **% Fiabilidad:** ingresar 100
- **4.** Ubicar el recuadro **Actualización** en la parte superior derecha de la ventana y verificar lo siguiente:
	- **\*Estado de Propuesta:** debe estar seleccionada la opción **Borrador**
	- **Estado Presentación:** debe aparecer **No enviado**
	- **Generar Estado:** debe mostrar **No Generado**

Las siguientes opciones se dejarán como las muestre el sistema**: En Proceso de Aprobación, Instalaciones y Administración, y Propuesta de Plantilla**

**5.** Continuar diligenciando los siguientes campos:

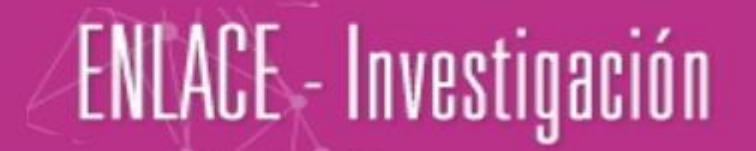

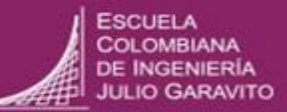

- **Fecha Inicial Proyecto**
- **Fecha Final Proyecto**
- **6.** Luego dar clic en el botón **Construir Periodos** y el sistema automáticamente insertará una fila en la grilla para cada periodo. La fecha inicial y la fecha final las suministra el sistema de manera predeterminada a partir de las fechas de inicio y fin del proyecto diligenciadas anteriormente.

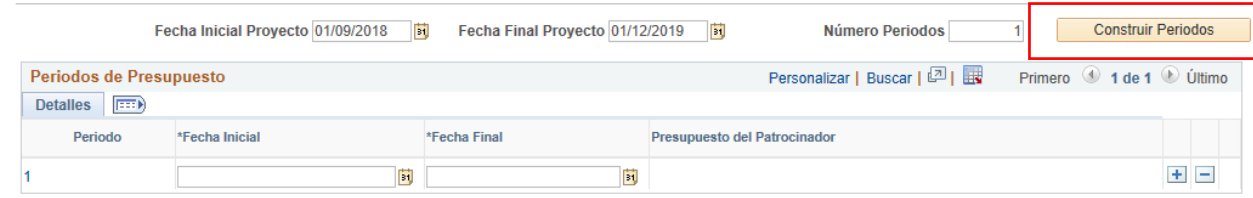

- **7.** Pasar a la pestaña **Proyecto**
- **8.** Ubicar la sección **Propuestas del Proyecto** y revisar que la información de los campos \***Departamento y \*Subdivisión** correspondan al departamento o programa del investigador principal y en el campo \***Institución** sea la Escuela (ECIJG)

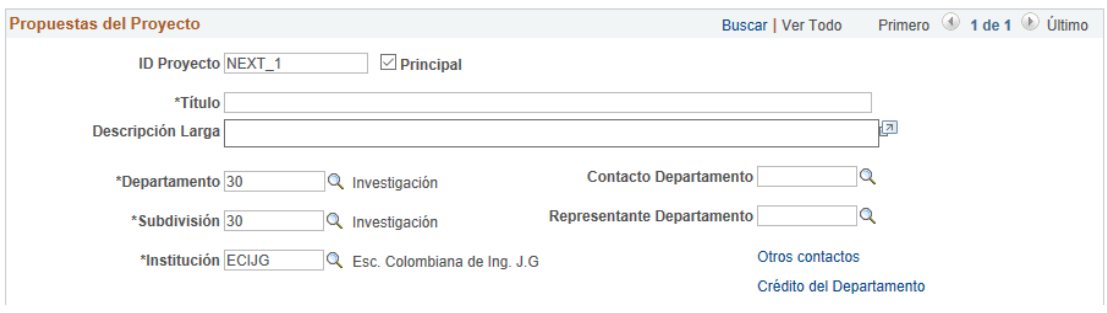

Si en el proyecto una institución externa va a darle dinero efectivo a la Escuela, se deben cambiar los siguientes campos:

- **Departamento y Subdivisión**: hacer clic en la lupa y elegir la opción **Departamento Entidad Externa**
- **Institución**: clic en la lupa y elegir la entidad correspondiente

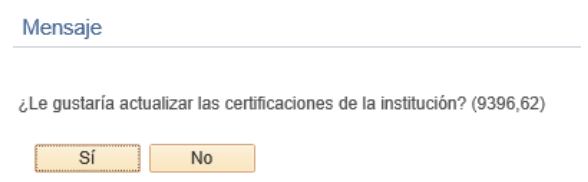

**9.** En la sección **Distribución F y A** dar clic en el ícono **de** para eliminar el ítem que automáticamente el sistema muestra.

Posteriormente, para agregar los programas o departamentos académicos que están involucrados en el proyecto se debe hacer clic en el ícono **+** . Luego en el campo \***Departamento** ingresar al ícono de la lupa y elegir el departamento que corresponde.

Luego, en el campo **Pct Compartido**, ingresar el porcentaje del departamento. En caso de existir más de uno, se deberá distribuir el porcentaje en tiempo hasta que la suma entre departamentos sea del 100.

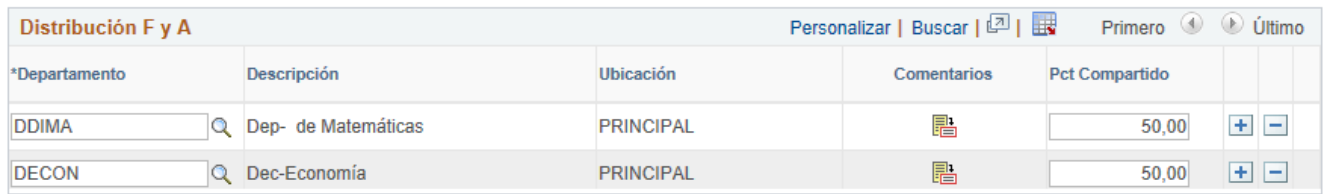

**10.** Pasar a la pestaña **Presupuestos**

En la sección **Encabezado de Presupuesto** en el campo \***ID Presupuesto** dar clic en la lupa y seleccionar (HITO).

El campo **Descripción** puede ser modificado si el usuario lo requiere.

- **11.** Pasar a la pestaña **Cronograma Preliminar** y diligenciar los siguientes campos:
	- **\*ID:** escribir OBJ1, OBJ2… según corresponda
	- **\*Objetivo Específico:** ingresar los nombres de las fases que se van a tener en cuenta

**COLOMBIANA** DE INGENIERÍA O GARAVIT

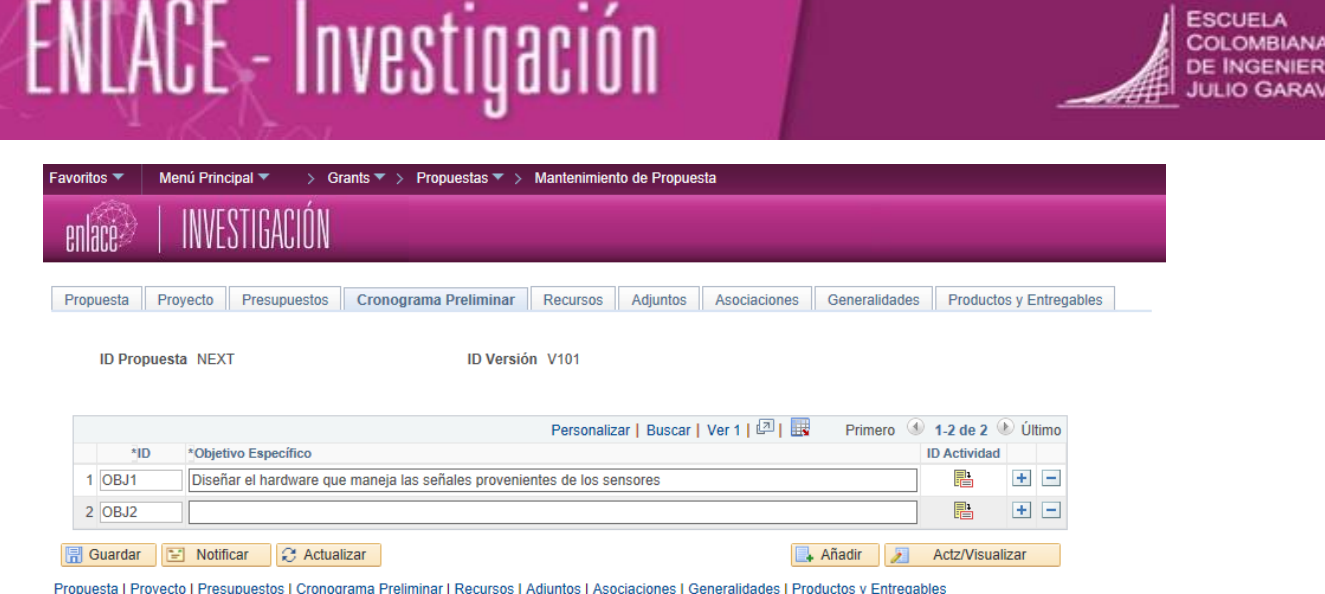

- ID Actividad: clic en el ícono **intege** para registrar las actividades por objetivo específico, de la siguiente forma:
	- **ID:** escribir ACT1, ACT2… según corresponda
	- **Actividad:** ingresar la actividad.
	- **Fecha Inicial y Fecha Final**

Para agregar actividades dar clic en el ícono  $\overline{+}$ . Para eliminar dar clic en el ícono  $\overline{-}$ 

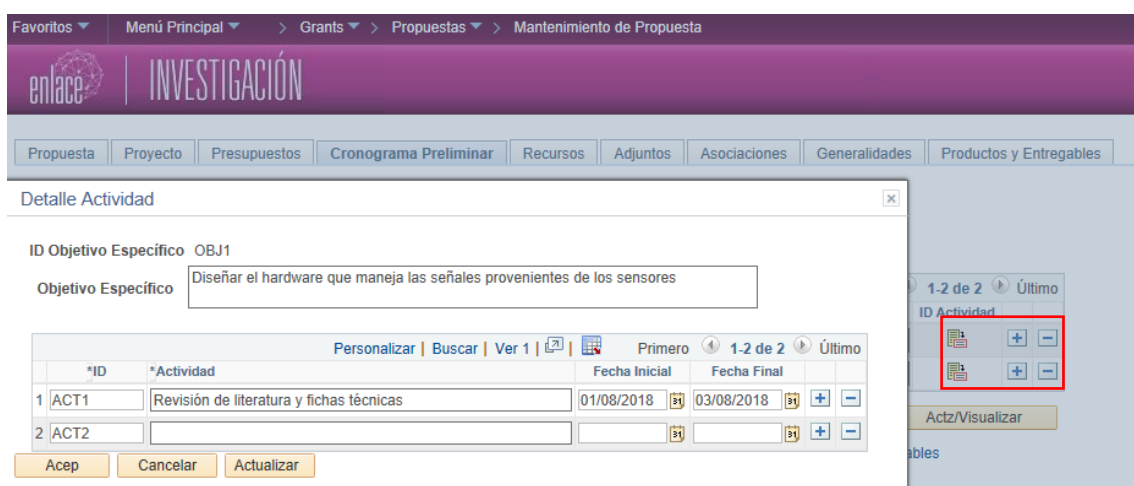

Dar clic en el botón **Aceptar**

**12.** Pasar a la pestaña **Recursos**. Allí, sólo diligenciar los campos de la subsección **Profesional**.

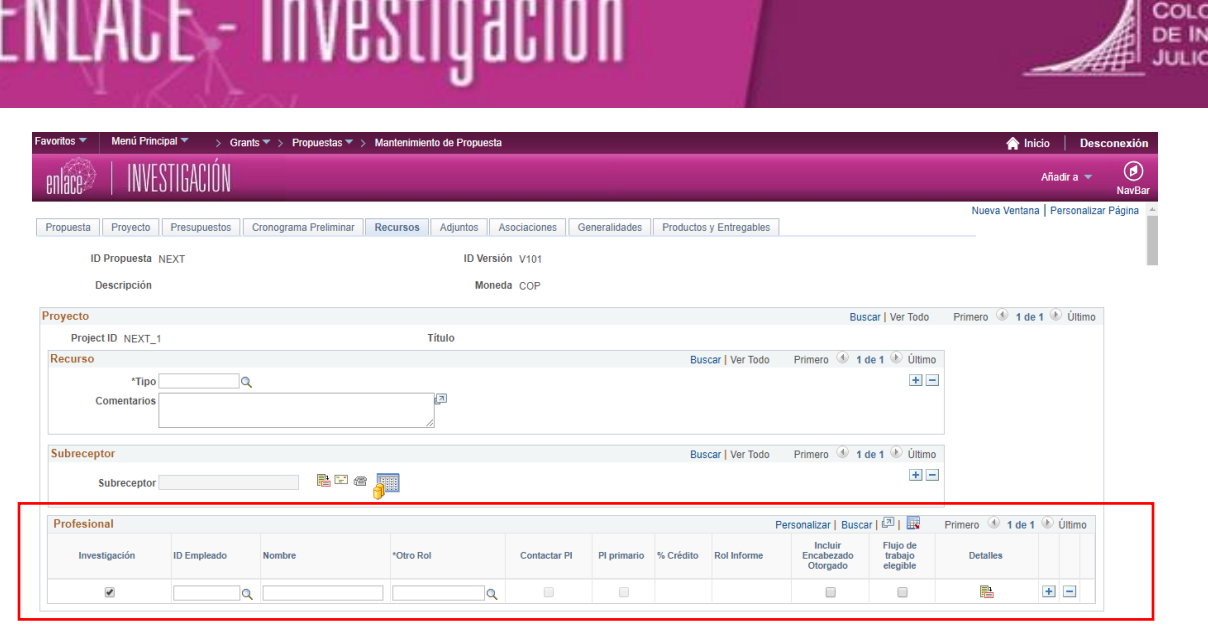

**FMLADE L** 

**13.** El sistema desplegará automáticamente en el campo \***Otro Rol** los roles de: investigador principal, decano del programa, director de grupo y Subdirectora de Investigación.

El paso a seguir es dirigirse al campo **ID Empleado,** hacer clic en la lupa y seleccionar el nombre de la persona que ejecuta cada uno de esos roles.

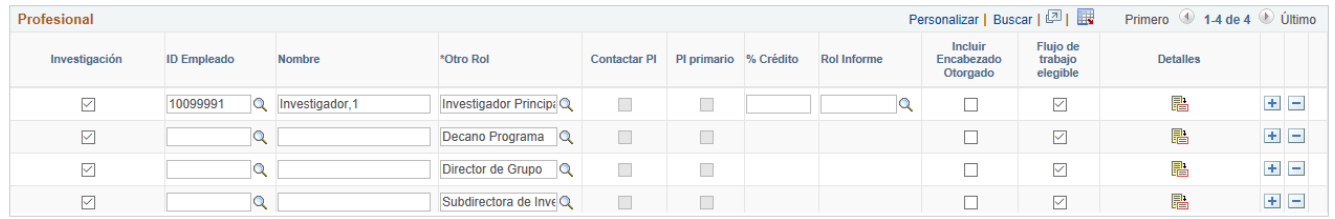

**Nota:** en el caso que el investigador principal o el co-investigador sean además uno de los dos entes aprobadores (decano del programa o director de centro o director de grupo), se deberá realizar lo siguiente:

En el **ID Empleado** del decano del programa o director de centro : elegir el nombre **Claudia Jeanneth Ríos Reyes**

En el **ID Empleado** del director de grupo: elegir el nombre **Luis Eduardo Rodríguez Cheu**

**14.** Posteriormente, se deben ingresar los co-investigadores de la Escuela, haciendo clic en el icono para agregar la cantidad de filas, según la cantidad de personas. Luego dirigirse al campo \***Otro Rol**, hacer clic en la lupa y seleccionar el rol a ocupar en el proyecto y luego en el campo **ID Empleado** dar clic en la lupa y seleccionar el respectivo nombre de la persona.

**15.** Asegurarse que la primera columna denominada **Investigación** esté activa para todos los

**I** ESCUELA

MBIANA **GENIERÍA** GARAVITO recursos (investigadores del proyecto y entes que aprueban (decano del programa, director de grupo y Subdirección de Investigación)).

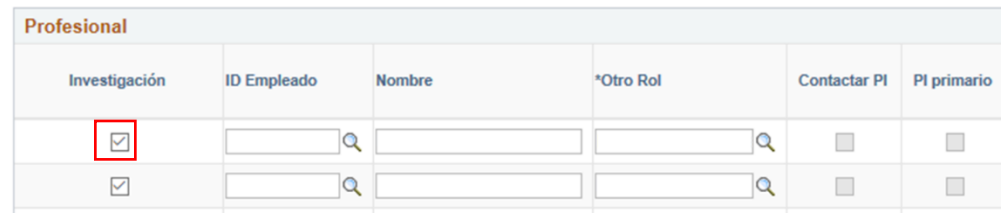

- **16.** Continuar con la pestaña **Adjuntos**
	- **Nota:** en esta pestaña se anexarán los documentos de aval del decano y del grupo de investigación de los integrantes que no pertenecen al programa académico o grupo del investigador principal. También se usará para anexar las cartas de aval de empresas.

Hacer clic en el ícono  $\mathscr{I}$  y cargar los archivos correspondientes.

Para eliminar el archivo, seleccionar el ícono  $\mathbb{\bar{m}}$ .

**17.** Verificar que el campo **Peticiones** muestre los números de los archivos adjuntados y el campo **Archivos Anexos** contenga el nombre de los archivos.

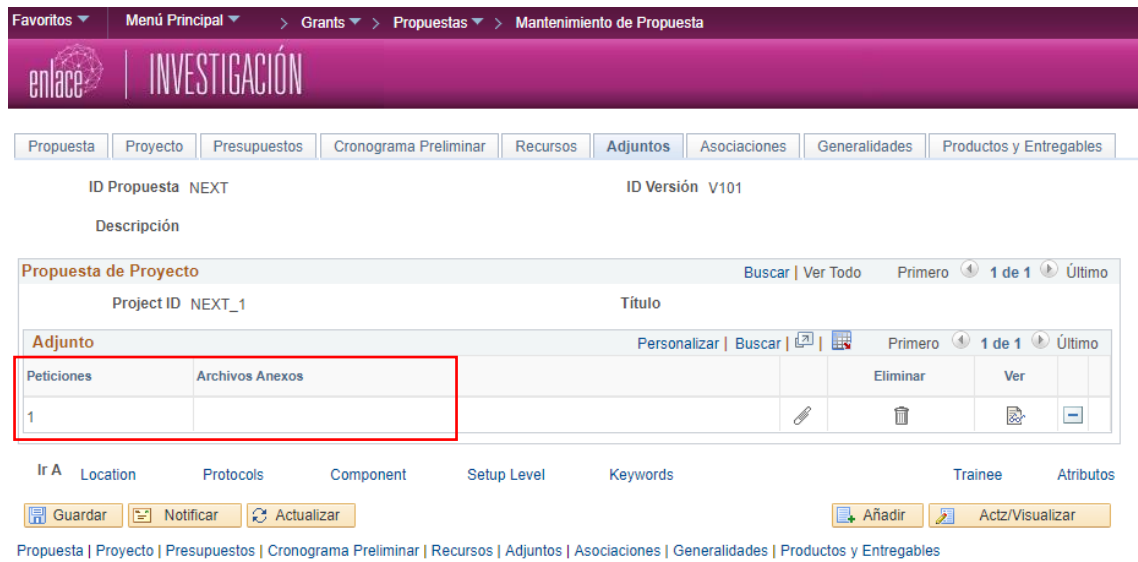

**18.** Luego, pasar a la pestaña **Asociaciones** y diligenciar cada uno de los siguientes campos, de acuerdo a la propuesta de investigación, haciendo clic en la lupa:

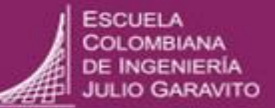

- **Grupos de Investigación**
- **Centros de Investigación**
- **Semilleros**
- **Jóvenes Investigadores**

Hacer clic en el icono  $\pm$  para agregar la cantidad de campos que se requieran.

**19.** Diligenciar los siguientes campos dando clic en la lupa:

- **\*ID Gran Área de Conocimiento**
- **\*Área de Conocimiento**
- **20.** Hacer clic en la pestaña **Generalidades,** en la cual se visualizarán los campos definidos en la parametrización de la convocatoria: resumen ejecutivo, introducción, justificación, marco conceptual, introducción, objetivos, entre otros. Diligenciar la información correspondiente.

Dar clic en el botón **Guardar**

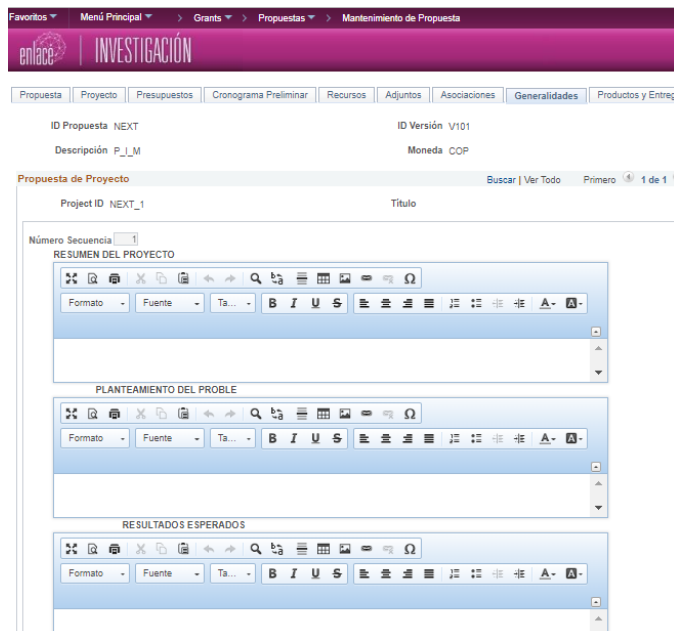

**21.** Dirigirse a la pestaña **Productos y Entregables** y en el campo **Producto Investigación** hacer clic en la lupa para seleccionar los productos que serán los resultados del proyecto.

\*El producto denominado Informe de Investigación debe ser ingresado para todos los proyectos.

Agregar o eliminar productos utilizando los íconos  $\blacksquare \blacksquare$ 

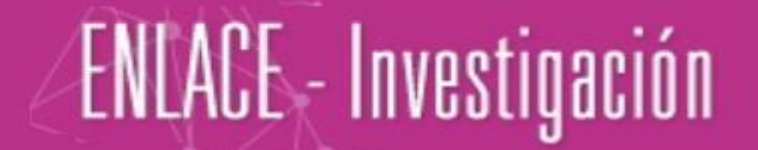

Luego dar clic en el botón **Guardar**

**22.** Posteriormente, hacer clic en el ícono de la flecha para pasar nuevamente a la pestaña **Propuesta**

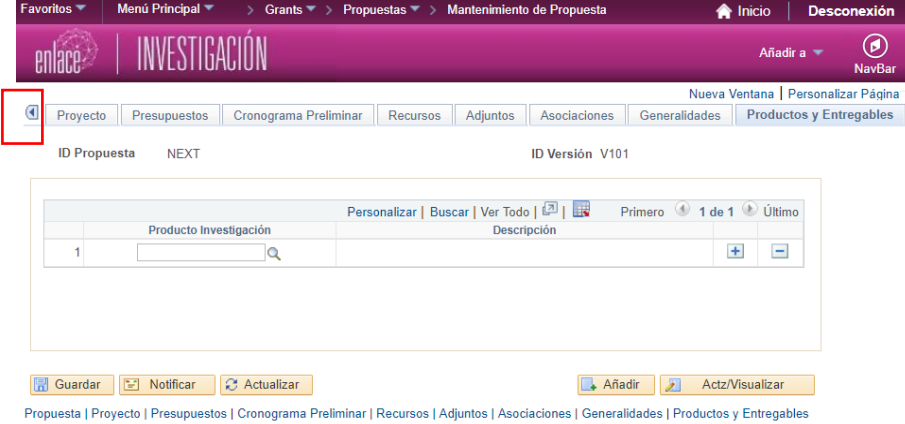

**23.** Una vez en la ventana **Propuesta,** dirigirse a la parte inferior y hacer clic en el hipervínculo **Ubicación.**

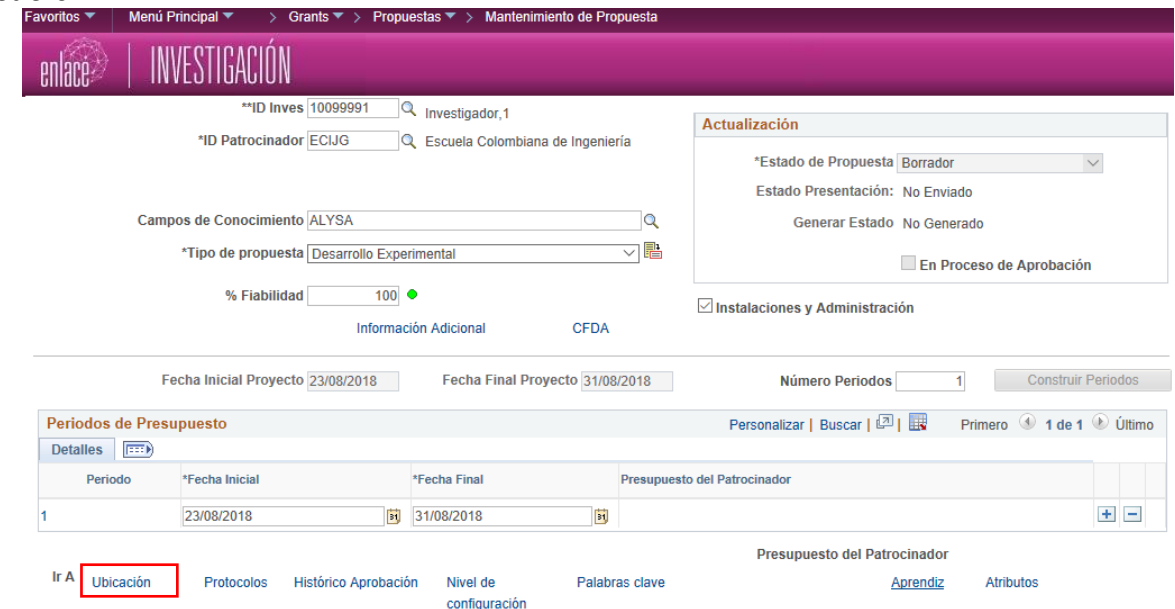

**24.** En el campo \***Ubicación** ingresar a la lupa y seleccionar la opción **PRINCIPAL** Luego, dar check **□** en la opción **Principal** 

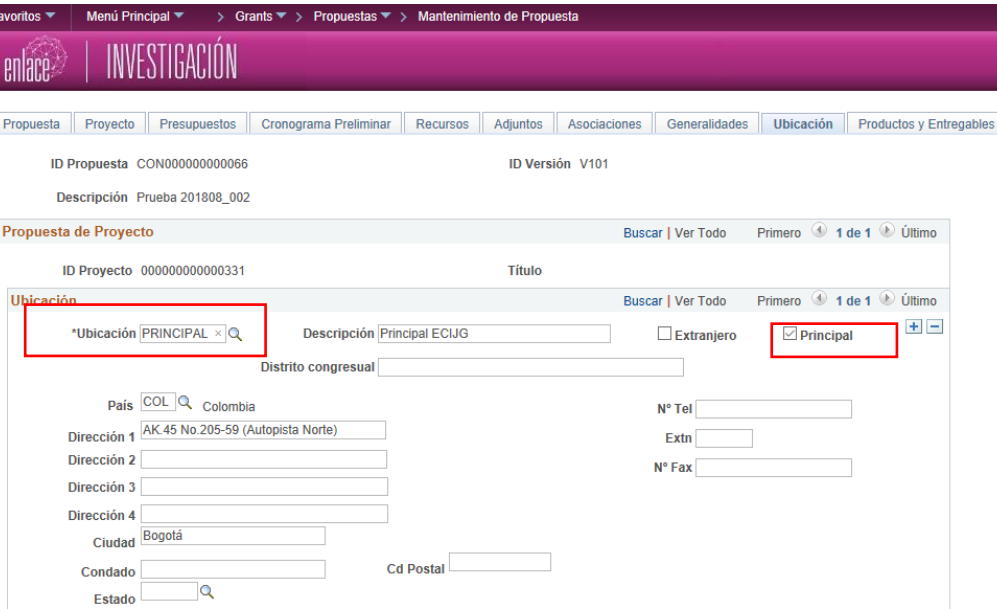

#### Dar clic en el botón **Guardar**

**25.** En caso de que la propuesta incluya protocolo de ética, se debe ingresar al hipervínculo **Protocolos.**

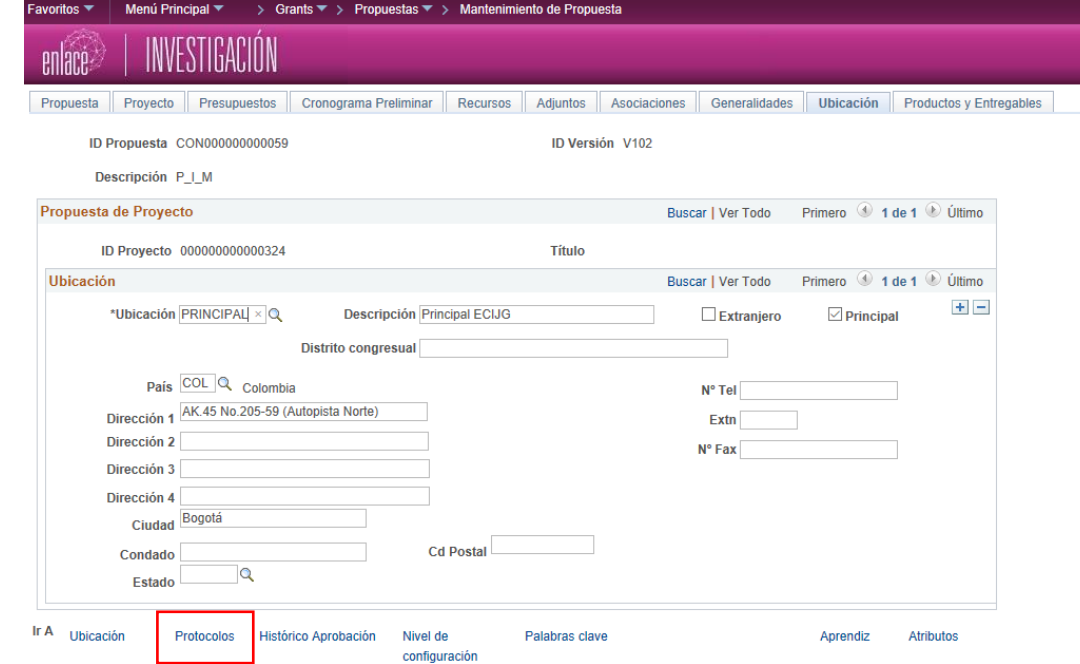

Dirigirse al campo **ID Protocolo** y a través de la lupa seleccionar el protocolo que se va a asociar la propuesta.

**Nota:** el protocolo debe haber sido enviado previamente a evaluación.

**ESCUELA COLOMBIANA DE INGENIERÍA IO GARAVITO** 

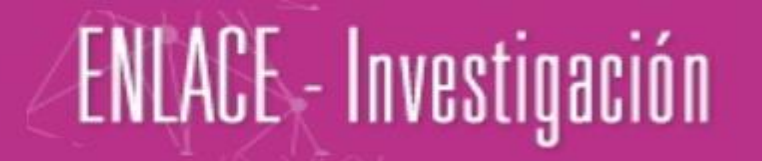

**26.** Pasar al hipervínculo **Palabras clave**, el cual le permite al investigador principal (proponente) seleccionar las palabras clave que puede asociar a la propuesta de investigación.

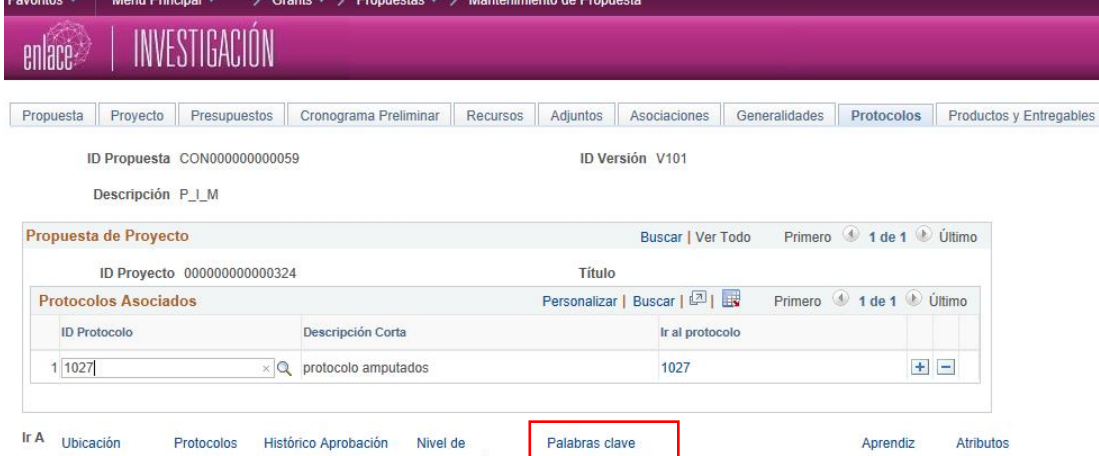

**27.** Diligenciar el campo \***Pal Clave** dando clic en la lupa, de manera que se despliegue una lista predeterminada, en la cual se seleccionan las palabras claves y automáticamente aparece la descripción.

Luego dar clic en el botón **Guardar**

- **28.** Retornar a la pestaña **Propuesta** y dar clic en el botón **Guardar**.
- **Nota:** tener presente el número que el sistema asignará en el campo **ID Propuesta**, ya que se necesitará en las siguientes partes del proceso.

El investigador podrá adicionar la propuesta que está creando a (Mis Propuestas) dando clic en el botón **Añadir a Mis Propuestas** en la parte superior derecha de la ventana.

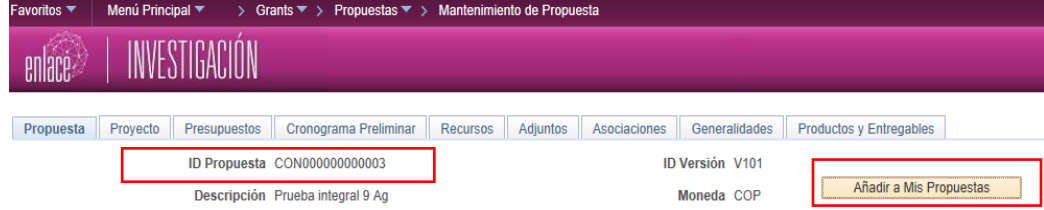

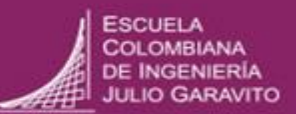

### **GUÍA PARA REGISTRAR EL DETALLE DEL PRESUPUESTO**

- <span id="page-18-0"></span>**1.** Ingresar a la ruta: **Menú Principal** > **Grants** > **Propuestas** > **Ingrese el Detalle del Presupuesto**
- **2.** Diligenciar los siguientes campos:
	- **Unidad Negocio:** seleccionar **I-I-E**
	- **ID Propuesta:** hacer clic en la lupa, buscar el ID de la propuesta a la cual se le va a ingresar el presupuesto

Hacer clic en el botón **Buscar**

**3.** El primer rubro que se debe ingresar es el de gastos de personal de la Escuela

En la sección **Detalles, Costo Compartido, Justificación** ubicar la pestaña **Línea de datos,**  luego en el campo **Partida Ppto** hacer clic en la lupa y elegir la opción GastosPersonalPlanta,

luego pasar al siguiente ítem **Detalles** y dar clic en el ícono de la hoja

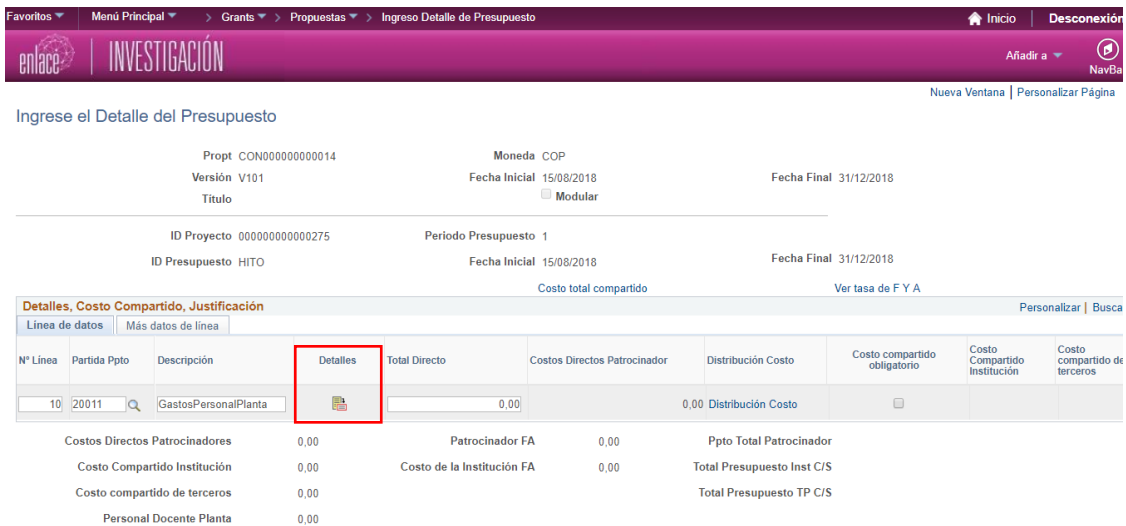

El sistema abrirá la ventana **Detalle del Personal**. Dirigirse a la sección **Detalles** y buscar el campo **N° Fila,** hacer clic en la lupa y elegir el investigador principal del proyecto.

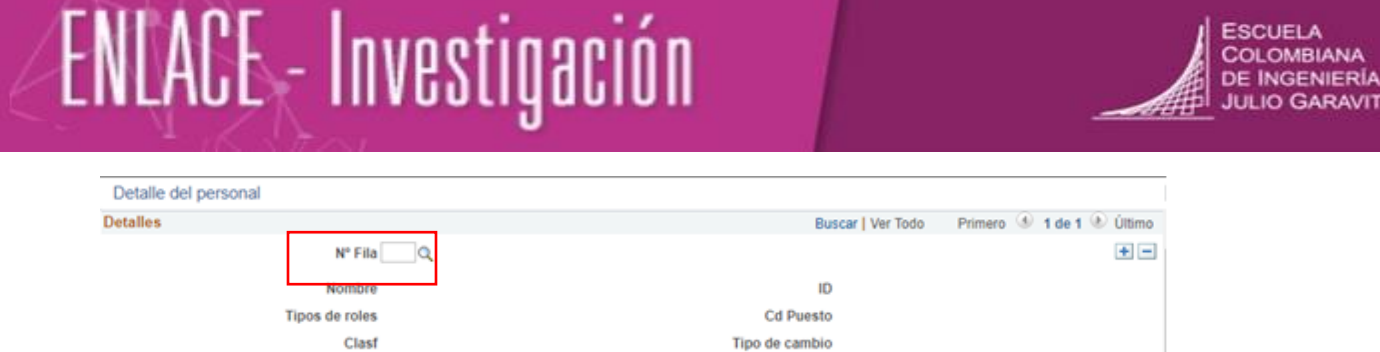

Posteriormente, dirigirse a la sección **Horas Salariales** y en el campo **Valor Hora** verificar el valor de la hora del investigador. En el caso que no esté, es necesario digitarlo de acuerdo a la Tabla de Valores Hora por Categorías de Profesor, la cual será entregada a los investigadores principales.

Luego dirigirse al campo **Número de Horas** e ingresar las horas totales que utilizará el investigador durante todo del proyecto (Cantidad de horas semanales **x** 4 semanas **x** 12 meses, si el proyecto es por 1 año)

Por ejemplo: si el investigador dedicará 5 horas semanales \* 4 semanas \* 12 meses= 240 horas

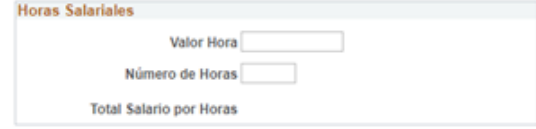

Para ingresar los co- investigadores de la Escuela que participarán en el proyecto, dirigirse nuevamente a la sección **Detalles**, dar clic en el ícono  $\mathbf{F}$ , en el campo **No. Fila** elegir el otro investigador y continuar con el mismo proceso de ingresar el número de horas totales de cada investigador en el proyecto.

Una vez se ingrese la información de todos los investigadores, dar clic en el botón **Aceptar** y luego en el botón **Guardar**

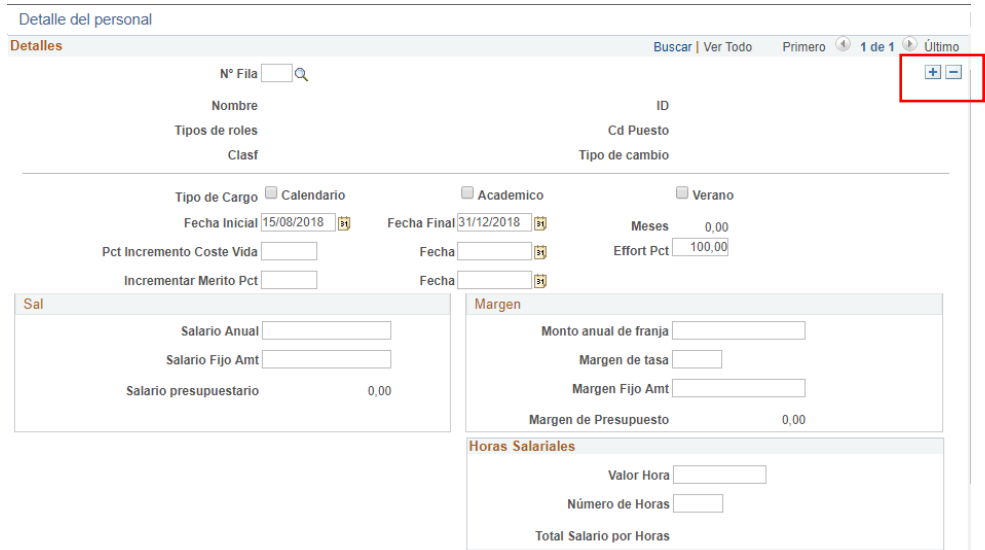

A Nota: si hay una institución diferente a la Escuela que va a poner personal para desarrollar la

investigación, deberá quedar reflejado el monto total en el rubro HonorarioAsistenciaTécnica como costo de terceros.

**4.** El sistema retornará a la ventana **Ingrese Detalle del Presupuesto** para ingresar los demás rubros que estén involucrados en la propuesta. Ubicar la pestaña **Línea de datos,** hacer clic en el ícono **+**, luego en el campo **Partida Ppto** hacer clic en la lupa y elegir el rubro a ingresar.

Posteriormente, dirigirse al campo **Total Directo** y digitar el valor total del rubro ingresado.

Verifique que el valor total directo sea la suma del efectivo que va a poner el patrocinador (Escuela), y el efectivo o aportes en especie que pondrán las demás instituciones.

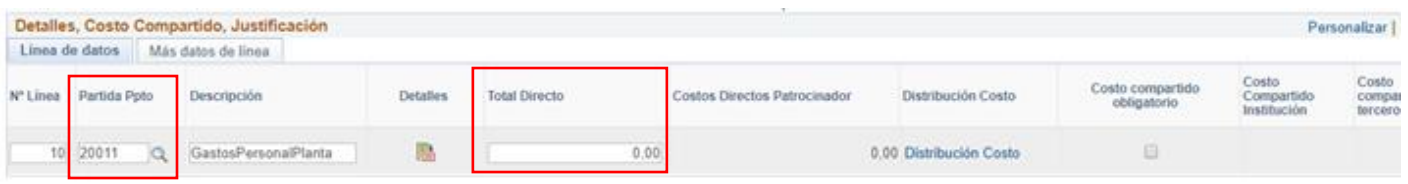

Para desglosar cuánto de ese valor total es entregado por cada institución, se debe dar clic sobre el hipervínculo **Distribución Costo**.

El sistema abrirá la ventana **Costo Compartido.** Allí dirigirse al campo **Costos Directos Patrocinadores** y digitar la suma en efectivo que va a poner la Escuela.

Posteriormente, en la sección **Institución**, hacer clic en el campo **Departamento** y elegir la opción **Departamento Entidad Externa,** luego en el campo **Cst Comp Drt** digitar la suma en efectivo que va a poner la otra entidad.

En el caso que haya entidades, cuyo aporte sea en especie. Dirigirse a la sección **Tercero,** en el campo **Descripción** registrar el nombre de la entidad y en el campo **Cst Comp Drt** se digita el valor del aporte en especie.

Dar clic en el botón **Aceptar**

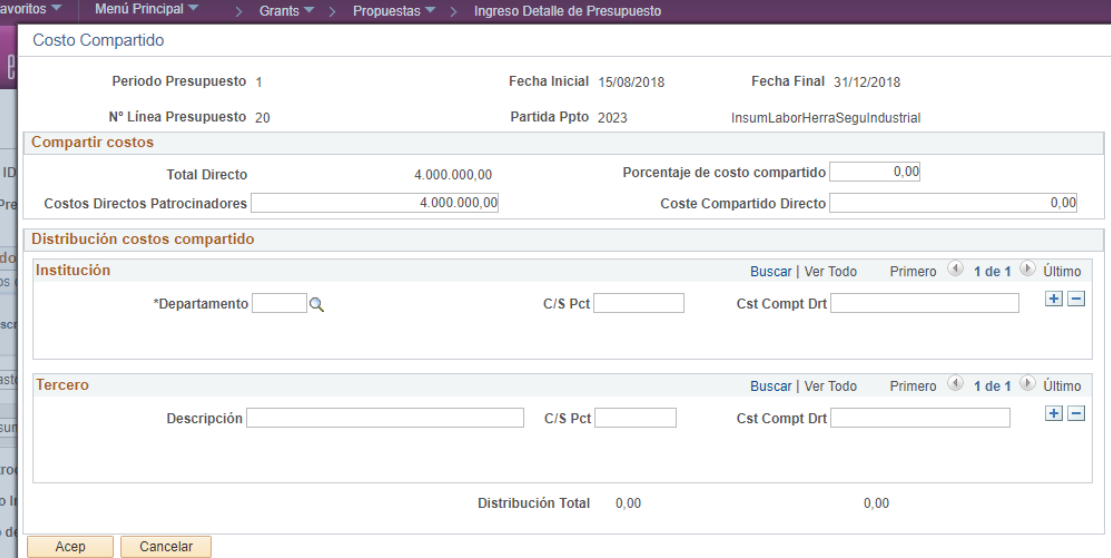

**5.** Verificar que cada rubro contenga la información correspondiente. Por ejemplo, que el valor que aparezca en el **Total Directo** sea la suma de los valores que aparecen en los campos **Costos Directos Patrocinador, Costos Compartidos Institución y Costo Compartido de Tercero.**

Dar clic en el botón **Guardar**

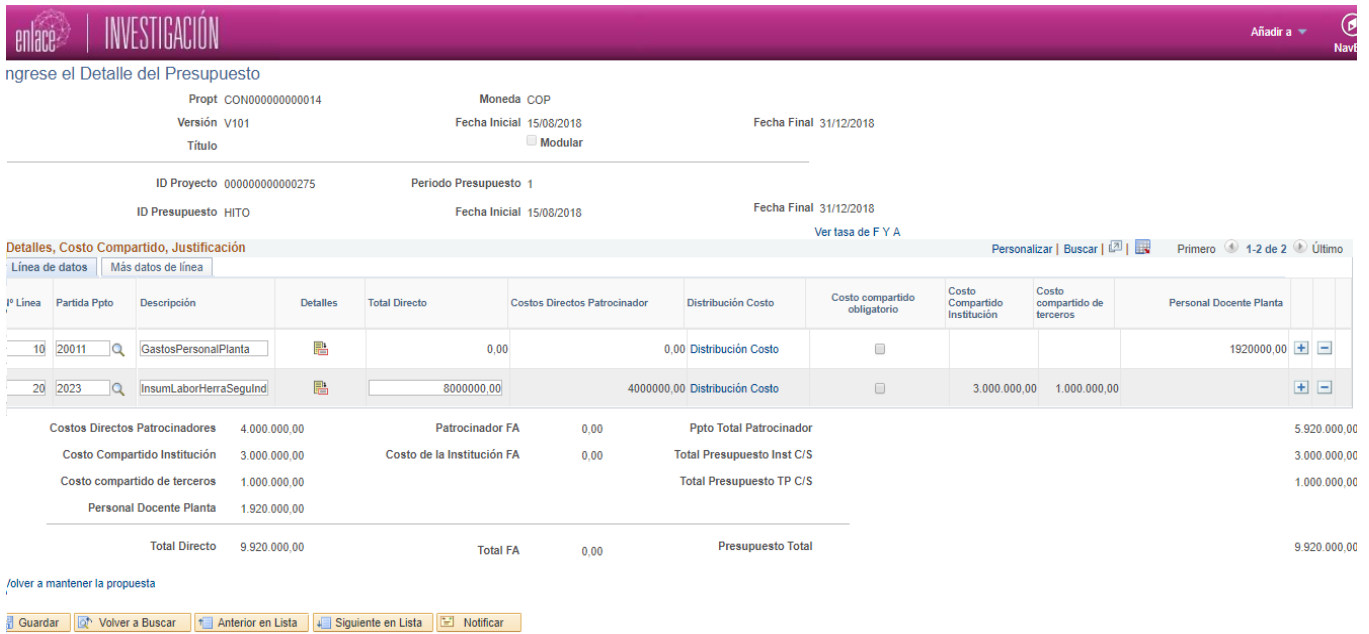

**ESCUELA COLOMBIANA** DE INGENIERÍA **JULIO GARAVITO** 

### **GUÍA PARA ENVIAR LA PROPUESTA A APROBACIÓN**

<span id="page-22-0"></span>**Nota:** para enviar la propuesta a aprobación se debe haber diligenciado cada uno de los detalles de la propuesta:

- El protocolo de ética y el detalle, si así se requiere.
- Los detalles técnicos de la propuesta.
- El detalle del presupuesto.
- **1.** Ingresar a la ruta: **Menú Principal** > **Grants** > **Propuestas** > **Mantenimiento de Propuesta.**
- **2.** En la pestaña **Buscar un Valor** ubicar el campo **Unidad Negocio**, dar clic en la lupa y elegir la opción **I-I-E**, luego dar clic en el botón **Buscar**

**3.** Dar clic sobre la propuesta que se va a enviar a aprobación y luego dar clic en el botón **Inicia Proceso de Aprobar** para que la propuesta inicie el ciclo de aprobación.

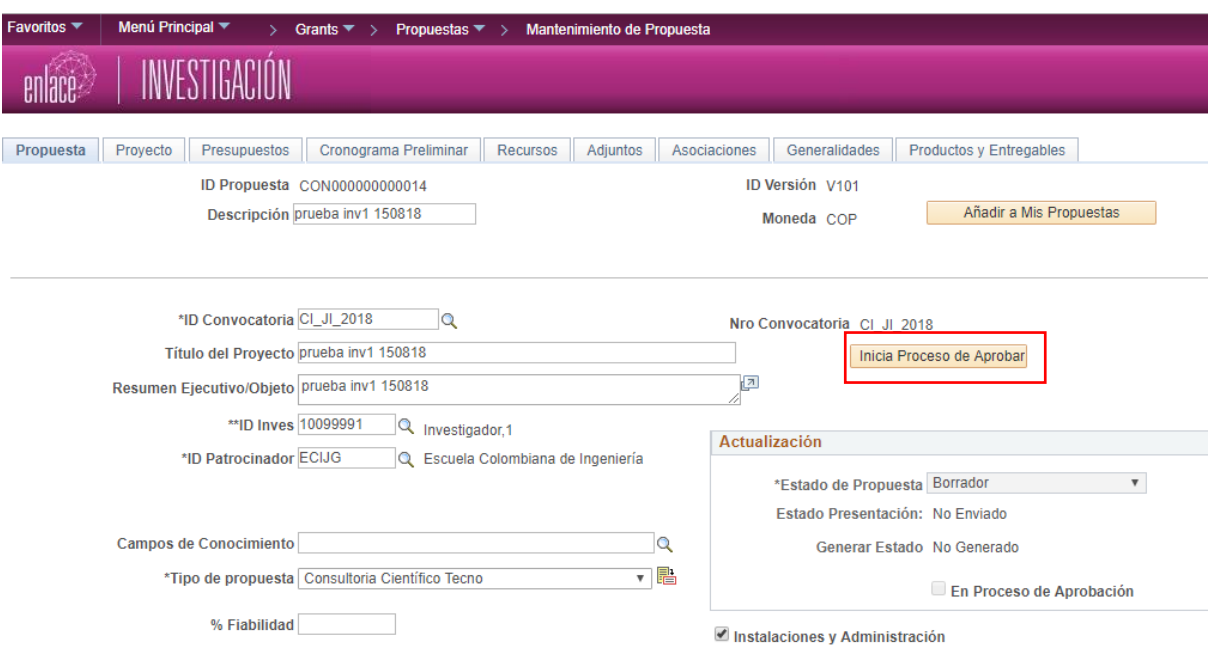

En caso de que el sistema arrojé mensaje de error, se deben realizar los ajustes necesarios de acuerdo a lo que diga el mensaje y volver a enviar la propuesta a aprobación dando clic en el botón **Inicia Proceso de Aprobar**

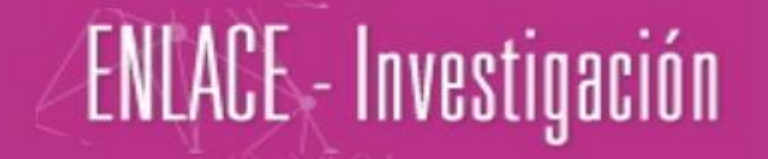

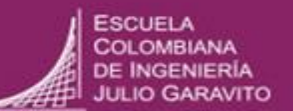

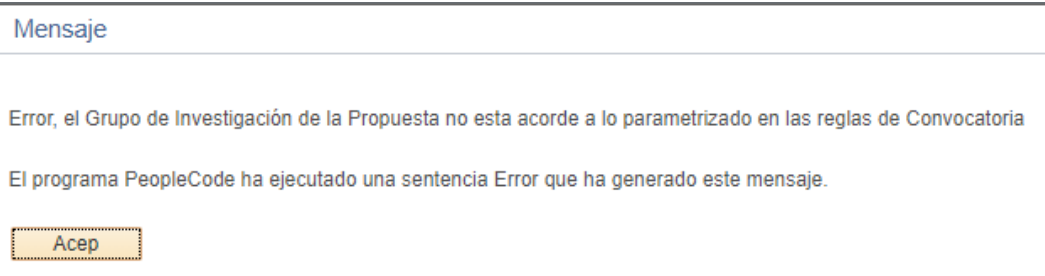

**4.** Verificar que el recuadro **Actualización** contengan la siguiente información:

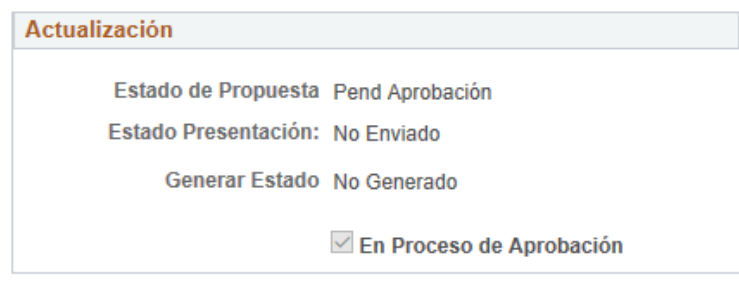

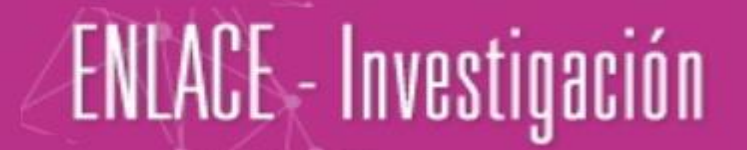

#### **GUÍA PARA VERIFICAR LOS APROBADORES Y EL ESTADO DE LA PROPUESTA**

#### <span id="page-24-0"></span>**Verificar los aprobadores**

- **1.** Para verificar el estado del flujo de aprobación de la propuesta ingresar la ruta: **Menú Principal**  > **Grants** > **Propuestas** > **Mantenimiento de Propuesta**
- **2.** En la pestaña **Buscar un Valor** ubicar el campo **Unidad Negocio**, dar clic en la lupa y elegir la opción **I-I-E**, luego dar clic en el botón **Buscar.**
- **3.** Dar clic sobre la propuesta que se desea verificar.
- **4.** Hacer clic en el hipervínculo **Histórico Aprobación**

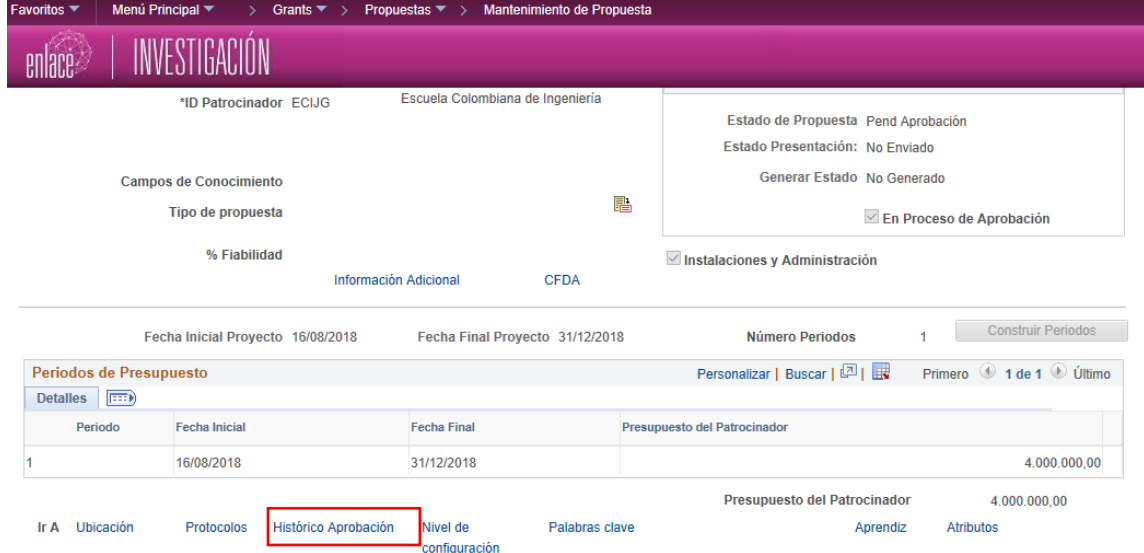

**5.** Dirigirse a la sección **Detalle del componente**, en la pestaña **Información de Aprobación** hacer clic en el hipervínculo **Jerarquía de aprobación,** para visualizar el rol de los aprobadores y la secuencia de aprobación.

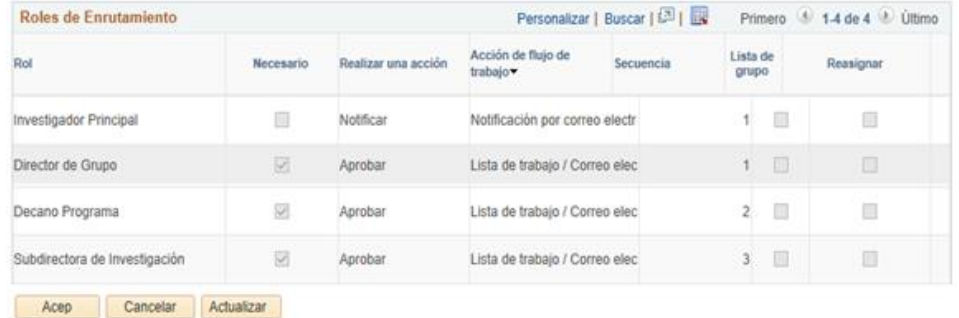

**6.** Dirigirse a la sección **Detalle del componente**, en la pestaña **Información de Aprobación** hacer clic en el enlace **Estado / historial de aprobación,** para visualizar el estado de aprobación en el Work Flow

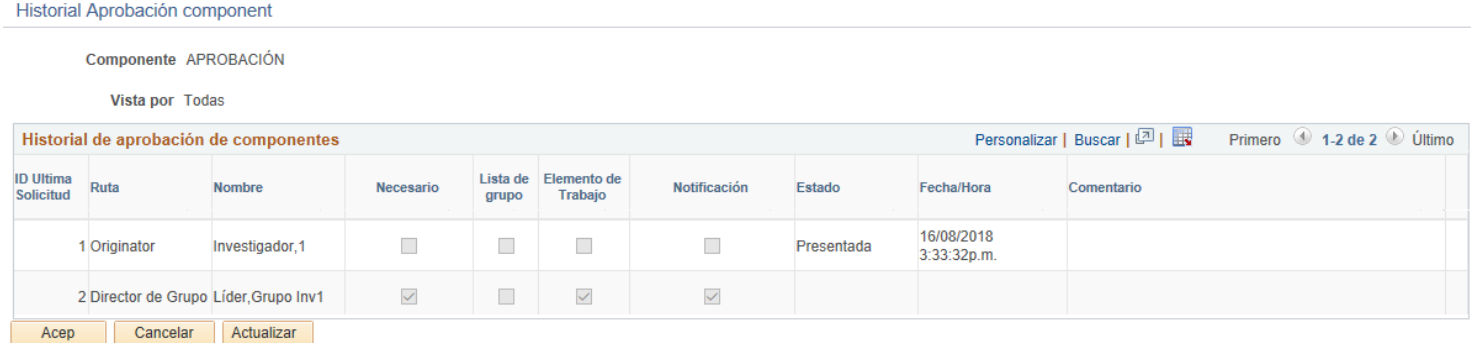

#### **Verificar el estado de la propuesta**

- **1.** Ingresar a la ruta: **Menú Principal** > **Grants** > **Propuestas** > **Mantenimiento de Propuesta**
- **2.** En la pestaña **Buscar un Valor** ubicar el campo **Unidad Negocio**, dar clic en la lupa y elegir la opción **I-I-E**, luego dar clic en el botón **Buscar.**
- **3.** Dar clic sobre la propuesta que se desea verificar.
- **4.** Dirigirse al recuadro **Actualización** y verificar la información del campo **Estado de Propuesta**

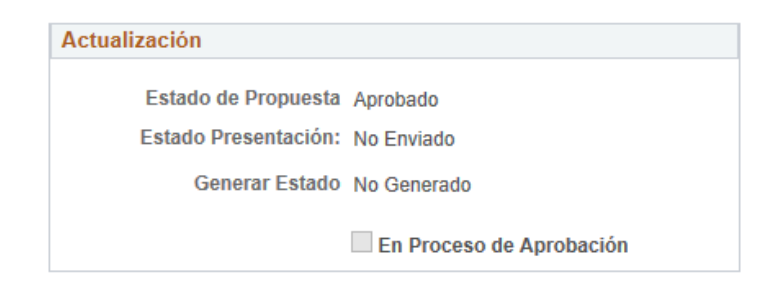

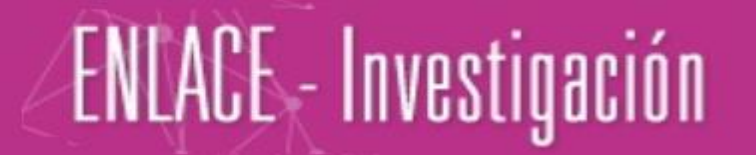

### **GUÍA PARA GENERAR LA CONCESIÓN Y FINALIZAR EL PROCESO**

<span id="page-26-0"></span>1. El investigador principal será notificado confirmándole que su propuesta fue financiada y debe generar concesión.

2. Para generar la concesión y finalizar el proceso se debe ingresar a la ruta: **Menú principal> Grants>Propuestas>Generar Concesión**, elegir **I-I-E** en el campo Unidad Negocio, en el campo ID Propuesta se busca la propuesta y luego dar clic en el botón **Buscar.**

3. Elegir la propuesta correspondiente la cual debe estar en estado **Enviado.**

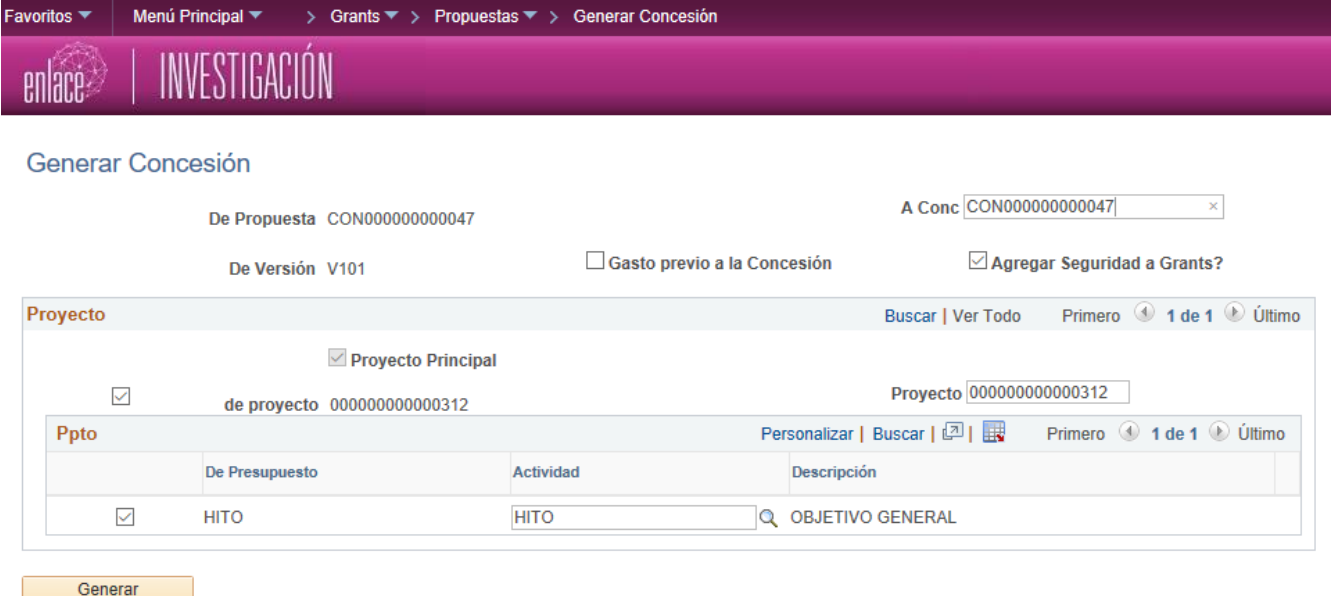

Dar clic en el botón **Generar** 

4. Para revisar que la propuesta esté en estado de financiamiento, ingresar a **Menú Principal >Grants > Propuestas > Mantenimiento de Propuesta,** en la pestaña **Buscar un Valor**, elegir Unidad Negocio: **I-I-E**, en el campo **ID Propuesta** se busca la propuesta y luego dar clic en el botón **Buscar.**

El recuadro **Actualización** debe quedar con los siguientes datos:

**Estado de Propuesta:** Concesión **Estado Presentación:** Enviado **Generar Estado**: Contrato Generado

### **GUÍA PARA SACAR COPIA DE UNA PROPUESTA**

- <span id="page-27-0"></span>**1.** Ingresar a la ruta **Menú Principal** > **Grants** > **Propuestas** > **Copiar Propuesta**
- **2.** En el campo **Unidad Negocio** hacer clic en la lupa y elegir la unidad de negocio **I-I-E** y dar clic en **Buscar**.
- **3.** Seleccionar el **ID Propuesta** de la propuesta que desea copiar y hacer clic en el botón **Copiar**

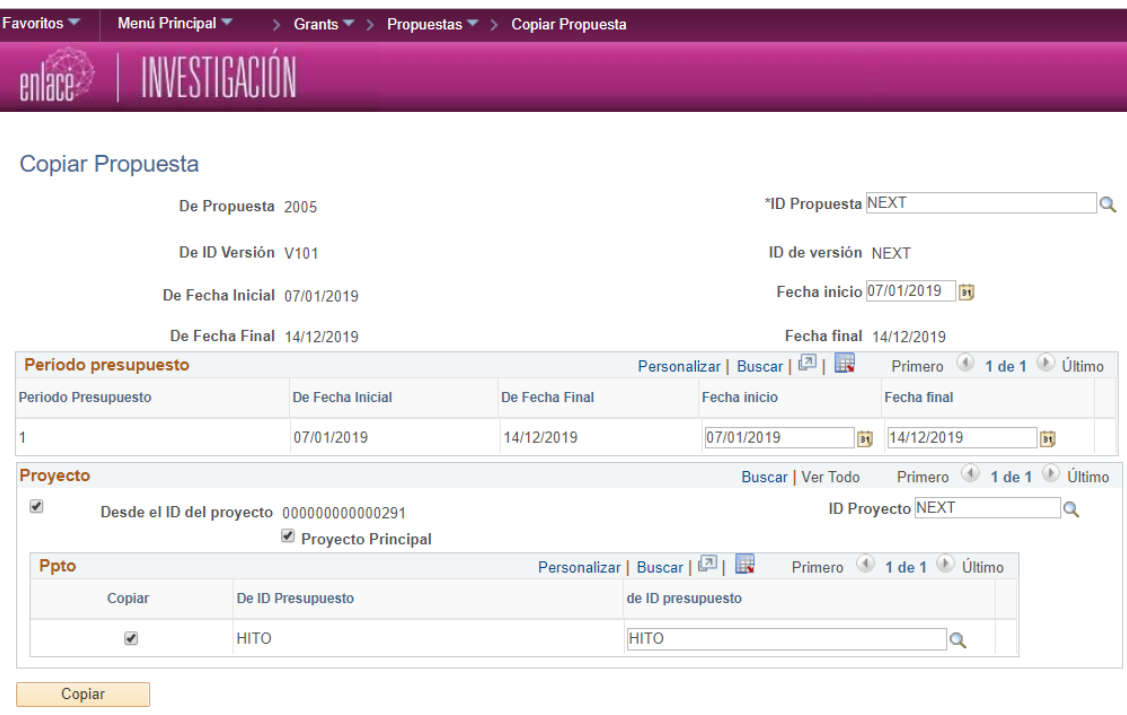

**Nota:** no modificar la información que ejecuta por defecto el sistema y tener en cuenta que el **ID Propuesta** que el sistema asigna es secuencial a la cantidad de propuestas que se tienen hasta el momento.